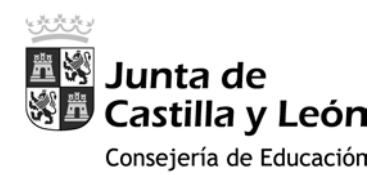

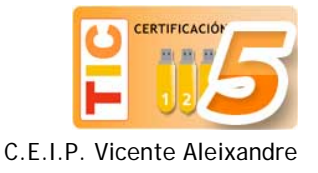

# Navegar por internet de manera segura

# Descargar e instalar el navegador de internet Google Chrome

1. En el escritorio, en la barra inferior de accesos directos a aplicaciones, hacer clic sobre el icono señalado en la siguiente imagen:

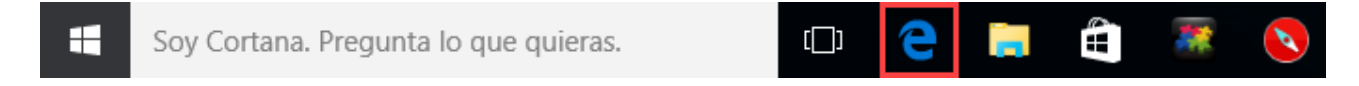

2. Una vez abierto el navegador Microsoft Edge, escribir "Google Chrome" en el cuadro de búsqueda:

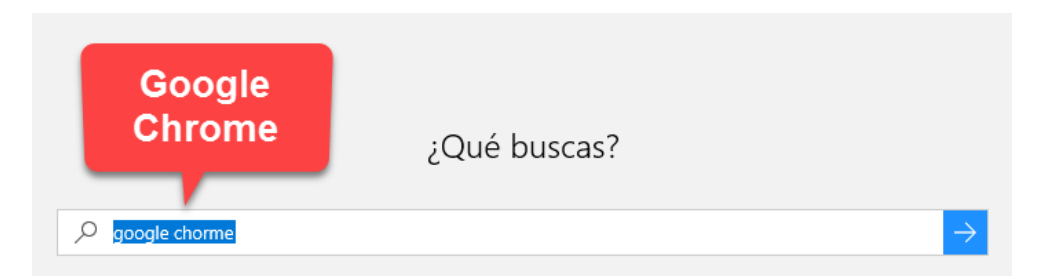

3. Lo normal es que el primer resultado que nos ofrezca sea el de la página web oficial de Google:

# Chrome para ordenadores - Google

### www.google.es/chrome

Google Chrome es un navegador web rápido, seguro y gratuito, diseñado para la Web actual. Pruébalo en tu ordenador.

Descarga Google Chrome Google Chrome es un navegador web> rápido, seguro y gratuito, diseñado ...

### Google Chrome

Google Chrome es un navegador web rápido, seguro y gratuito, diseñado ...

### **Extensiones**

Cambia el funcionamiento de Chrome También hay extensiones que te ...

### **Web Store**

Descubre formidables aplicaciones, juegos, extensiones y temas para ...

4. En la web de Google Chrome pulsamos sobre el botón **Descargar Chrome**:

# Un navegador web rápido y gratuito

Un navegador para tu ordenador, tu teléfono y tu tablet

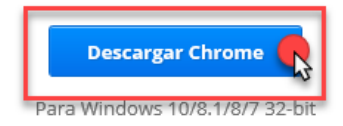

Dr. Moreno, 7 y P. Zorrilla, 186. 47008 y 47006 VALLADOLID - Telef.: 983 270672 - 983 220351 c.e..: [47006107@educa.jcyl.es](mailto:47006107@educa.jcyl.es) - [http://ceipvicentealeixandre.centros.educa.jcyl.es](http://ceipvicentealeixandre.centros.educa.jcyl.es/)

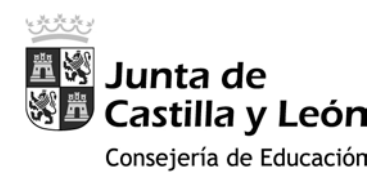

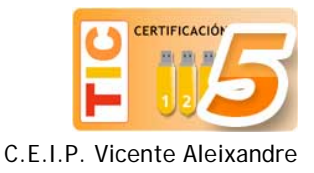

### 5. En la siguiente ventana clicamos sobre **Aceptar e instalar**:

# Descargar Chrome para Windows

Para Windows 10/8.1/8/7 32-bit

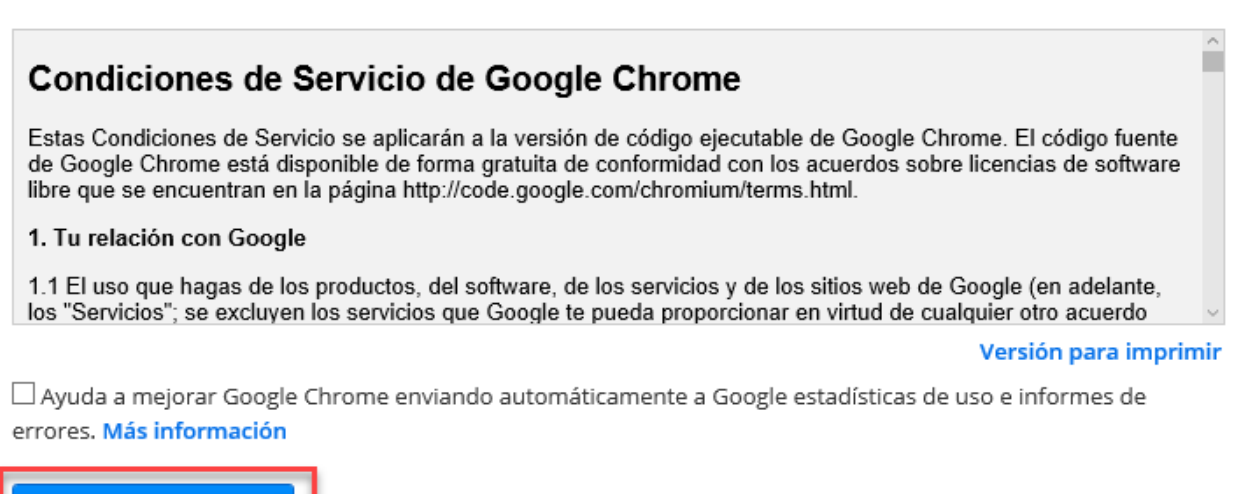

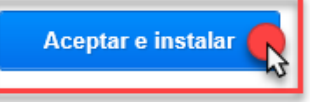

6. Cuando finalice la descarga aparecerá el mensaje de la imagen, en la parte inferior del navegador, y hacemos clic sobre el botón de **Ejecutar**:

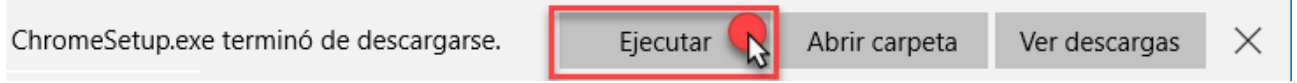

7. Al terminar la instalación, se abrirá el navegador Google Chrome:

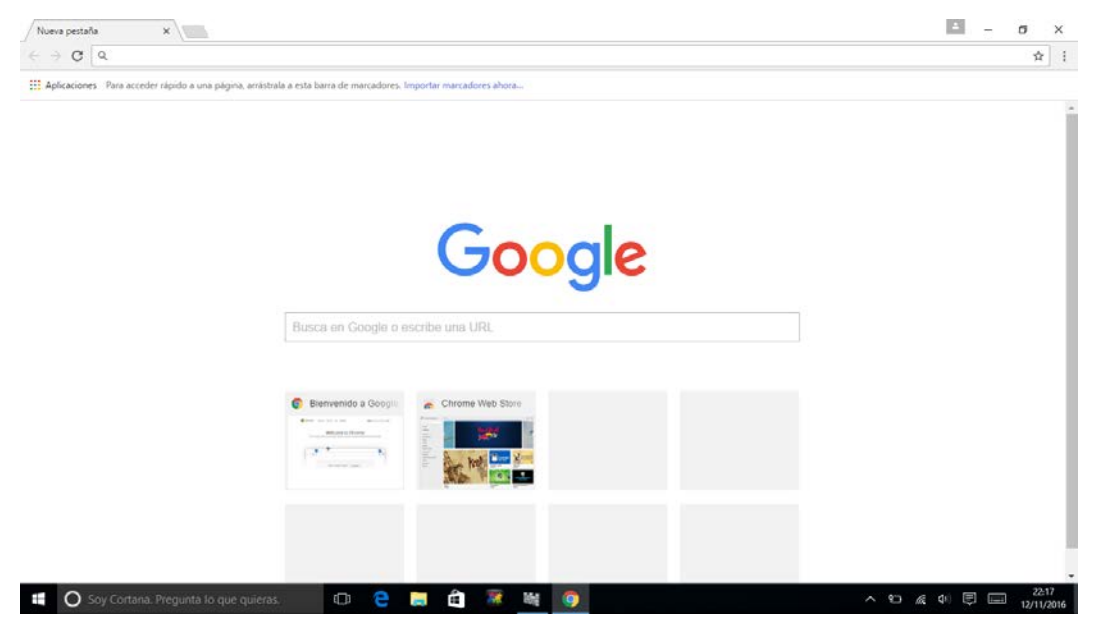

Dr. Moreno, 7 y P. Zorrilla, 186. 47008 y 47006 VALLADOLID - Telef.: 983 270672 - 983 220351 c.e..: [47006107@educa.jcyl.es](mailto:47006107@educa.jcyl.es) - [http://ceipvicentealeixandre.centros.educa.jcyl.es](http://ceipvicentealeixandre.centros.educa.jcyl.es/)

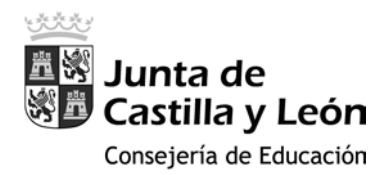

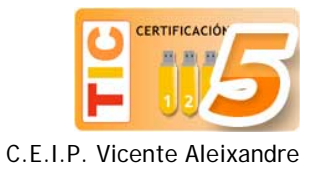

# Configurar Google Chrome para una navegación más segura

1. Vamos a iniciar sesión en el navegador con nuestra cuenta Gmail de padre/madre. Para ello, hacemos clic en el icono de la parte superior señalado en la imagen y, en el menú emergente, pulsar el botón **Iniciar sesión en Chrome**:

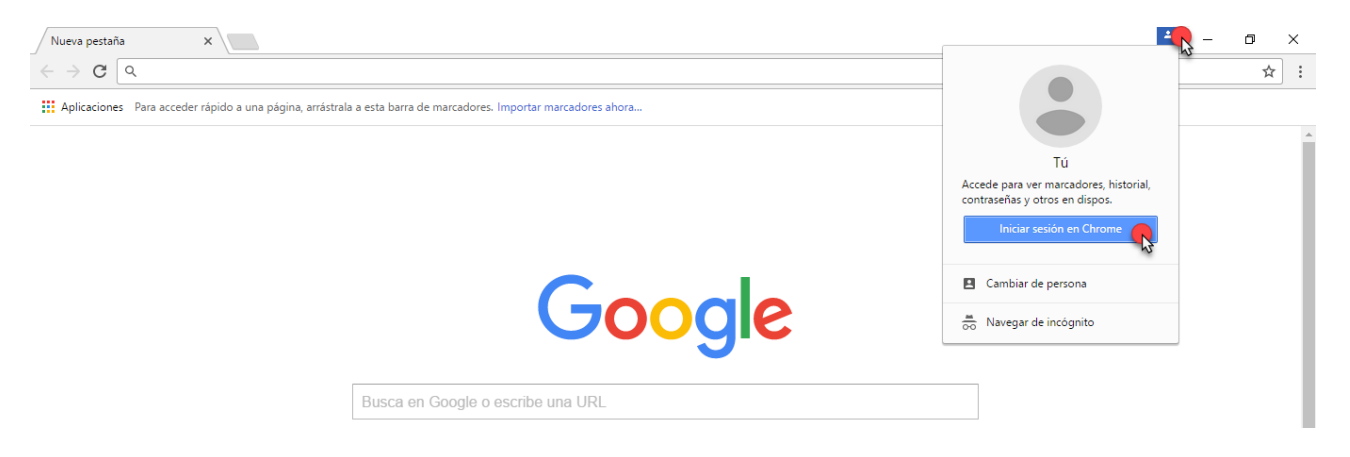

2. Escribimos nuestro usuario y contraseña:

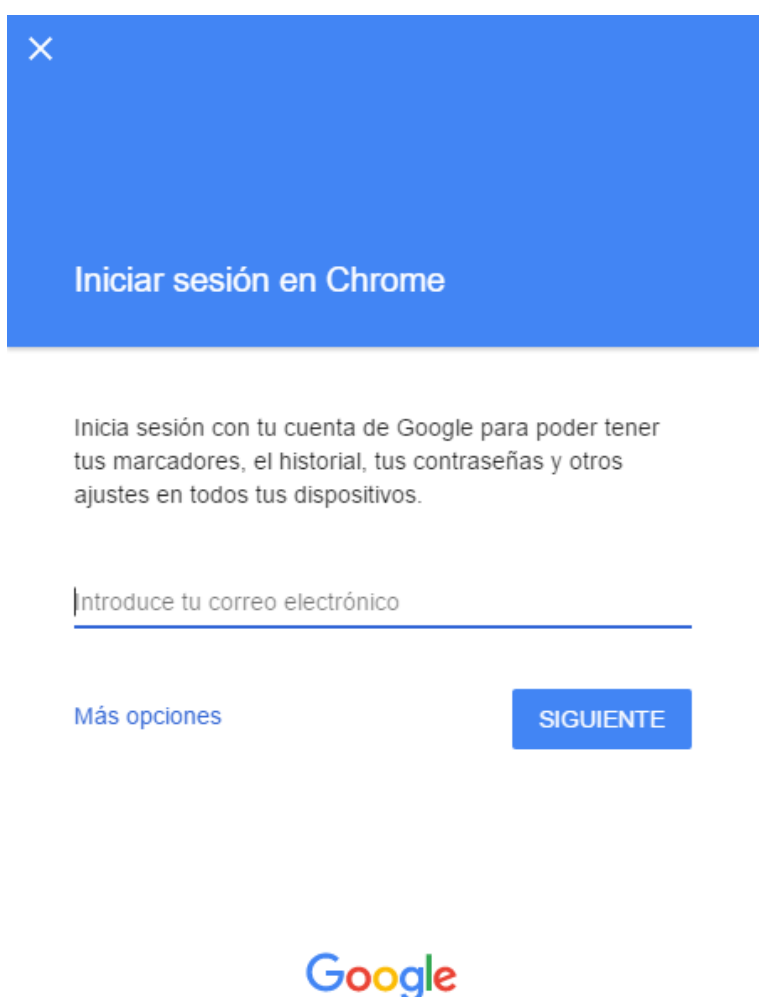

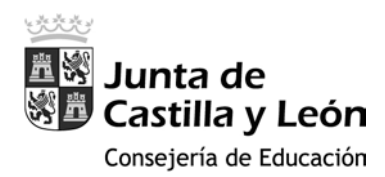

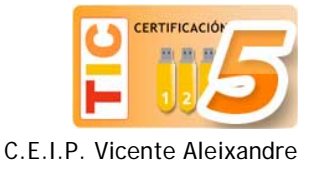

3. Seguidamente escribimos en la barra de direcciones **www.google.com/preferences**

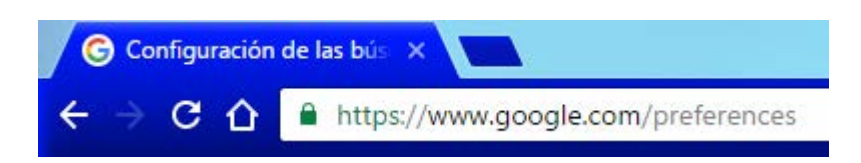

4. En la página de preferencias vamos a configurar las búsquedas activando el filtro SafeSearch y, a continuación, haciendo clic en **Bloquear SafeSearch**:

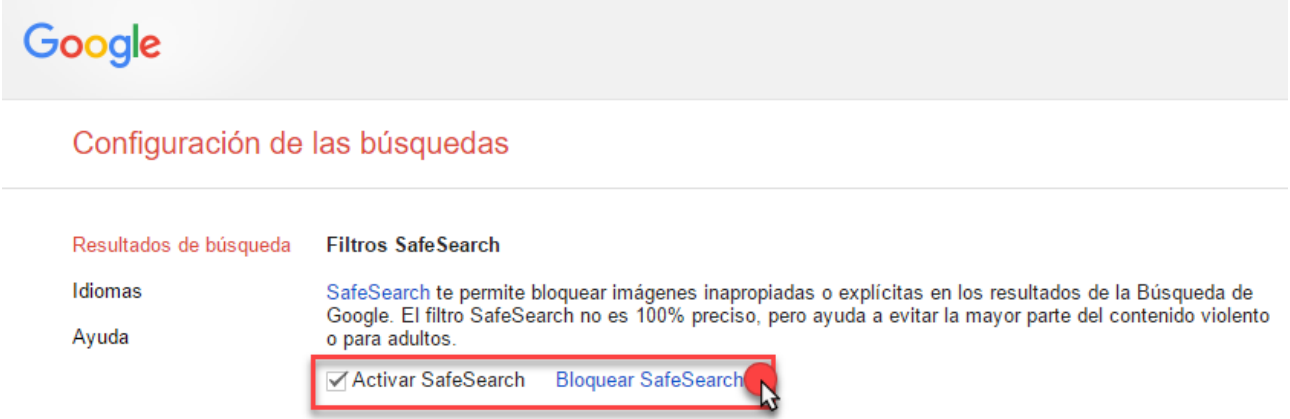

5. Google nos pedirá otra vez que escribamos nuestra contraseña:

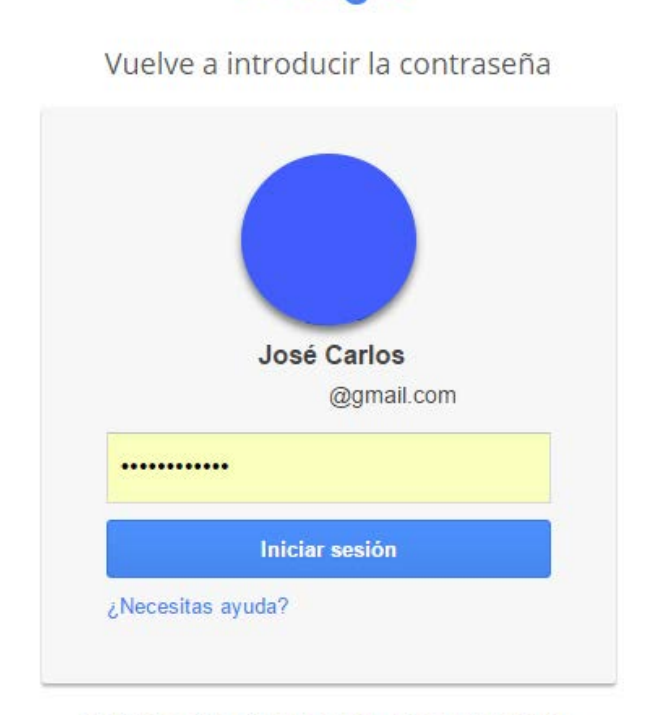

Google

Cerrar sesión e iniciar sesión como otro usuario

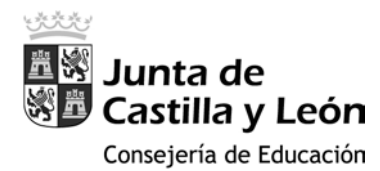

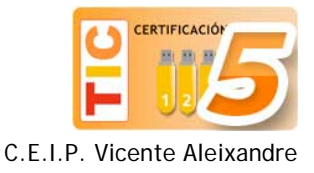

6. En la siguiente pantalla pulsaremos **Bloquear SafeSearch** (Imagen 1) y, seguidamente, Google configurará el navegador para evitar mostrar resultados indeseados y nos ofrecerá información al respecto (Imagen 2):

*Imagen 1*

« Volver a la configuración de búsqueda

# **Bloquear SafeSearch**

El bloqueo de SafeSearch permite que SafeSearch aplique un filtro estricto y que se restrinja la posibilidad de los usuarios de cambiar esta preferencia. El filtro estricto excluye texto e imágenes explícitos de los resultados de búsqueda. Más información

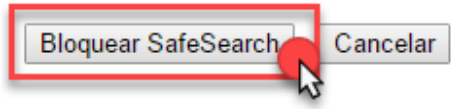

*Imagen 2*

#### « Volver a la configuración de búsqueda

#### A SafeSearch está bloqueado parcialmente.

SafeSearch se ha bloqueado correctamente en este dominio de Google y en la mayoría de los dominios de Google. Lamentablemente, algunos dominios no han respondido a la solicitud de bloqueo. Se trata de un problema de poca importancia que posiblemente no dure mucho tiempo. Puedes utilizar la opción de verificación de la página de configuración de búsqueda para volver a intentarlo en unos minutos.

Para indicar que se ha bloqueado el filtro SafeSearch para las búsquedas realizadas en este navegador, hemos añadido bolas de colores en la parte superior de todas las páginas de búsqueda. Si no aparecen las bolas de colores, SafeSearch no estará bloqueado. Más información

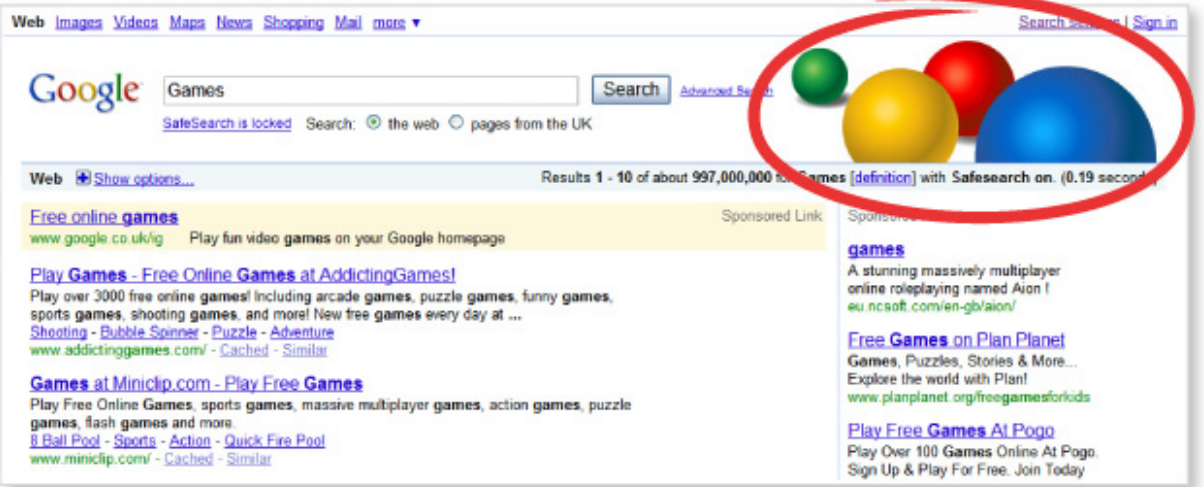

« Volver a la configuración de búsqueda

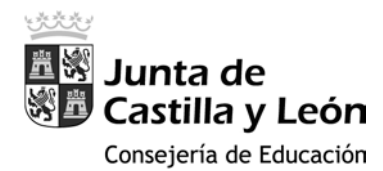

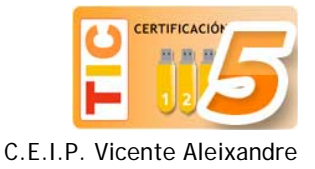

7. Desde este momento en el navegador Google Chrome (exclusivamente en este navegador) está bloqueado el acceso a imágenes inapropiadas o explícitas en los resultados de las búsquedas de texto o imágenes:

### **Filtros SafeSearch**

SafeSearch te permite bloquear imágenes inapropiadas o explícitas en los resultados de la Búsqueda de Google. El filtro SafeSearch no es 100% preciso, pero ayuda a evitar la mayor parte del contenido violento o para adultos.

**∕Activar SafeSearch B** Desbloquear SafeSearch

## Crear una sesión específica para el alumno/a en Google Chrome

1. Sin salir de Google Chrome y de nuestra sesión de usuario, hacemos clic en el botón de personalización del navegador y, a continuación, sobre **Configuración**:

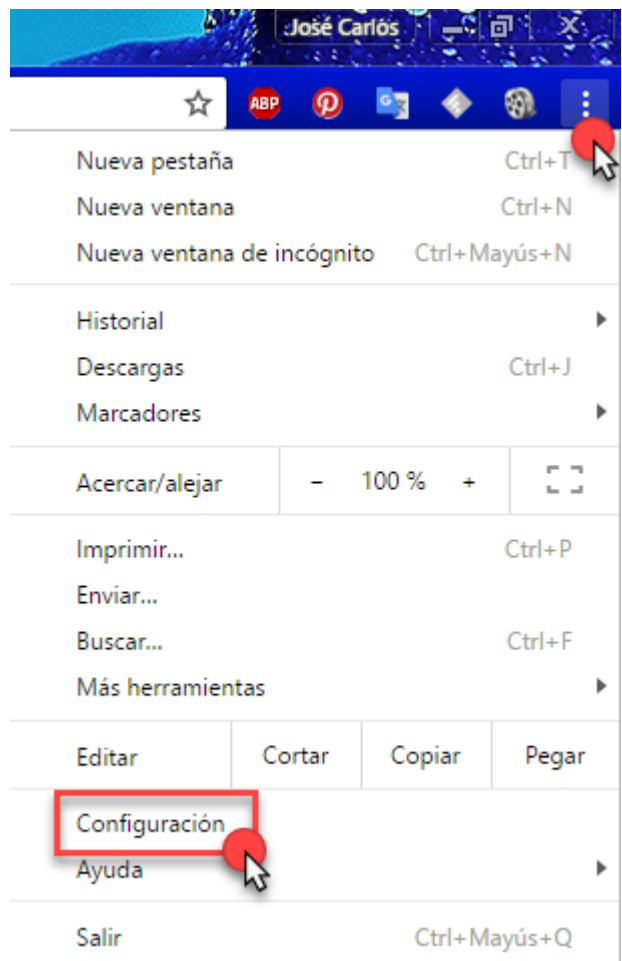

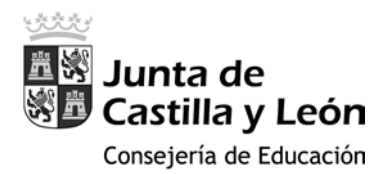

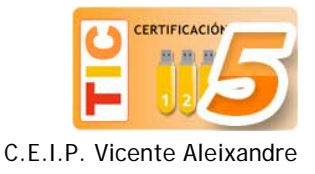

2. Desplázate al apartado "Otros usuarios", desmarca las opciones **Habilitar la navegación como invitado** y **Dejar que cualquier pueda añadir a una persona a Chrome** y, por último, haz clic sobre **Añadir persona…**:

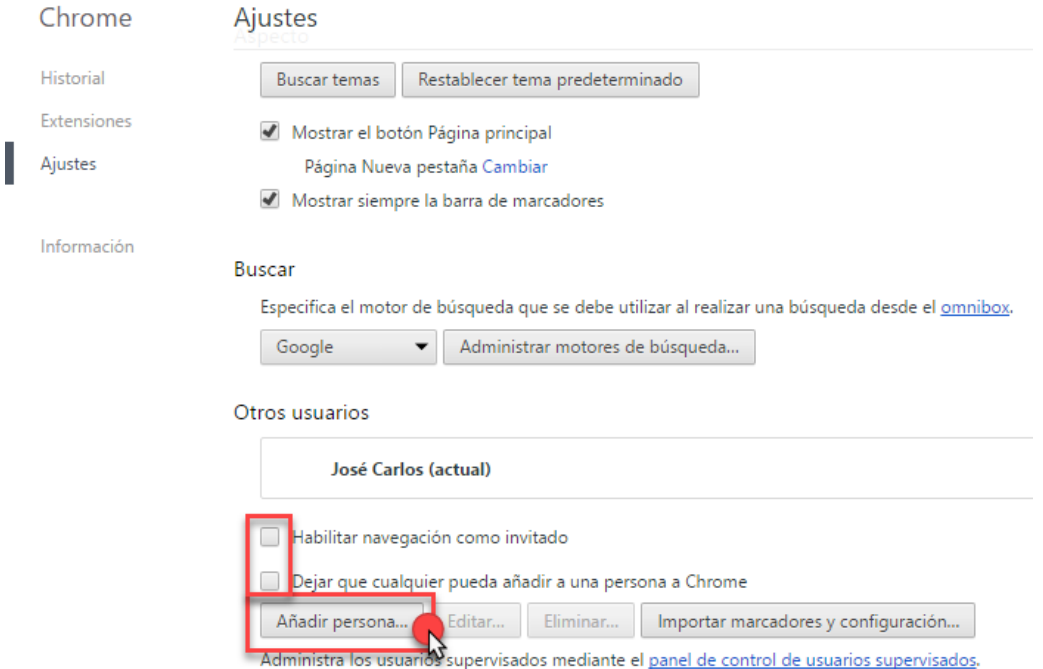

**3.** En la nueva ventana, selecciona una imagen y un nombre para tu hijo/a y marca las opciones **Crear un acceso directo en el escritorio para este usuario** y, la más importante, **Controlar y ver los sitios web que visita esta persona desde**  *tucuenta***[@gmail.com](mailto:tucuenta@gmail.com)**

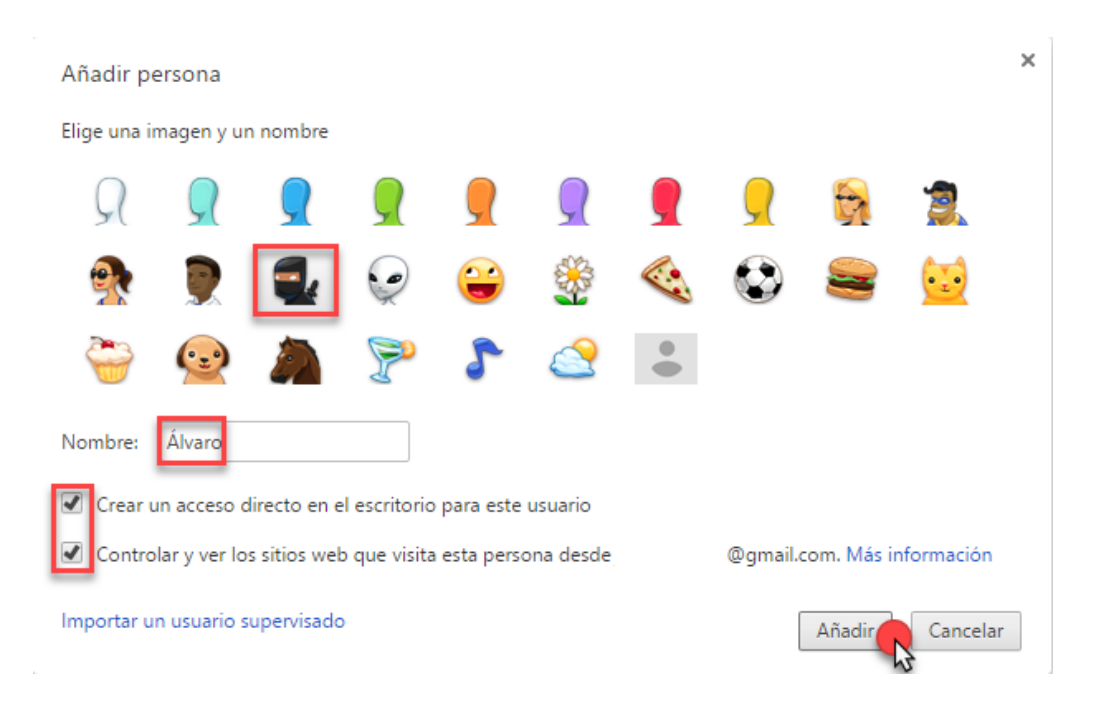

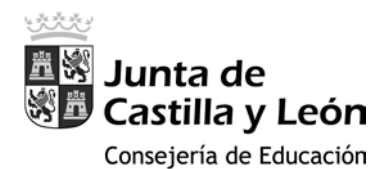

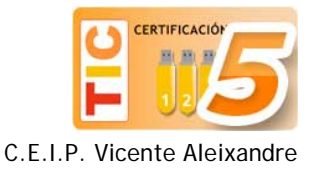

4. Al presionar el botón **Añadir**, regresaremos a la pantalla de configuración del navegador y nos aparecerá un enlace al **panel de control de usuarios supervisados** de nuestra cuenta de padre/madre:

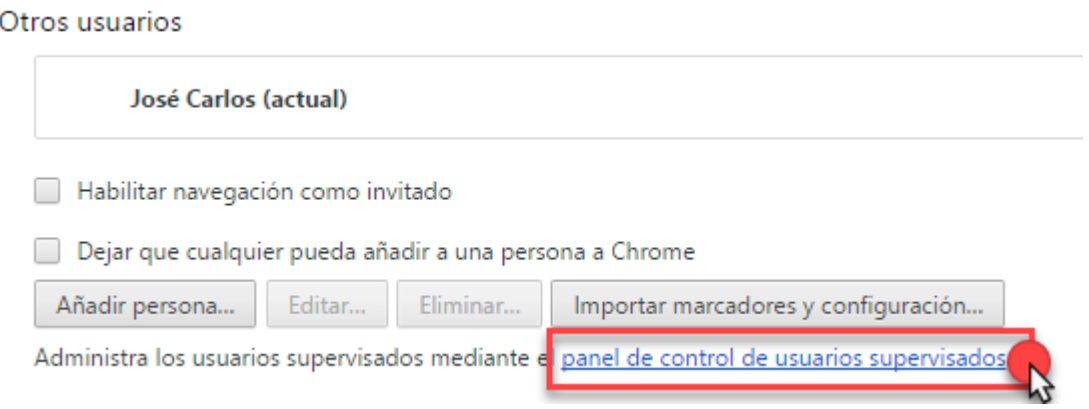

5. En el panel de control de usuarios supervisados aparecerá el nombre de nuestro hijo/a y haciendo clic en él accederemos a la siguiente pantalla:

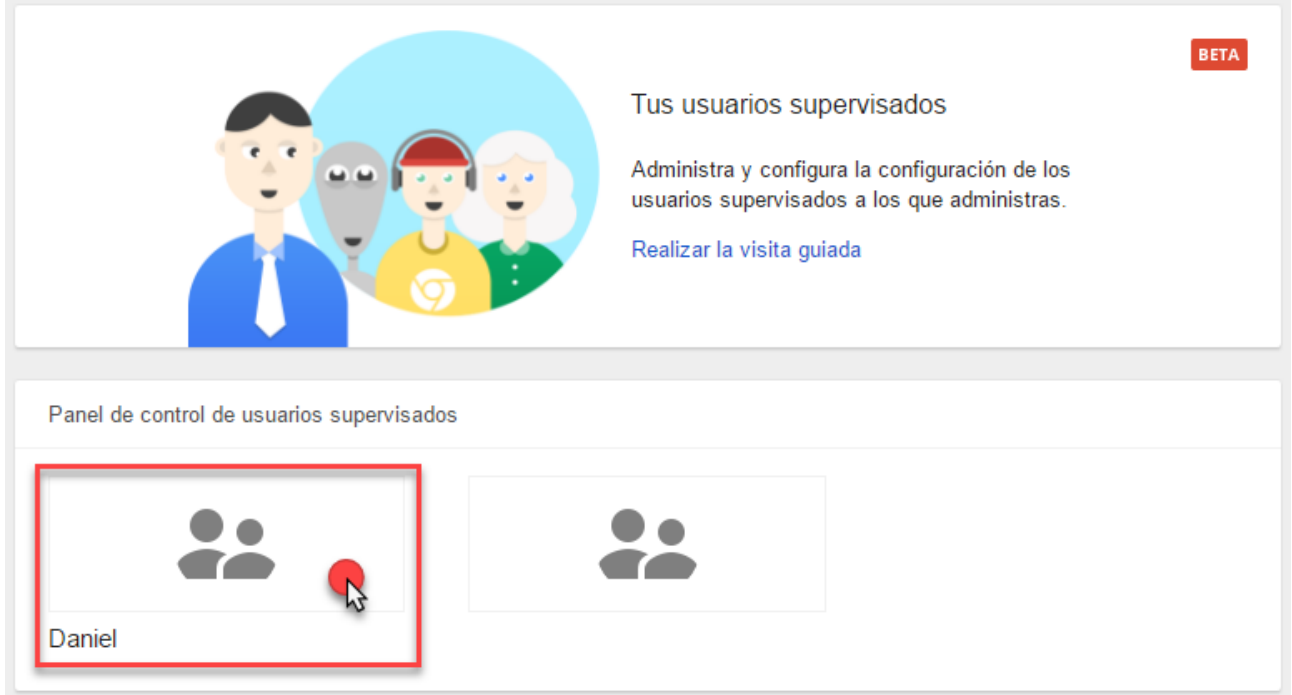

6. Aquí se nos ofrece la posibilidad de activar o no las notificaciones del propio navegador, el permitir o no el acceso a determinadas páginas web (se puede restringir el acceso a una página web concreta) y además se nos ofrece información sobre el estado del filtro SafeSearch (activado/desactivado) y sobre las páginas web que ha consultado nuestro hijo/a:

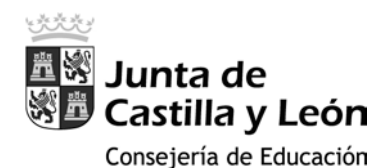

□ ▶ <sup>●</sup> www.educa2.madrid.org

□ ▶ © www.google.es

□ ▶ © ceipvicentealeixandre.centros.educa.jcyl.es

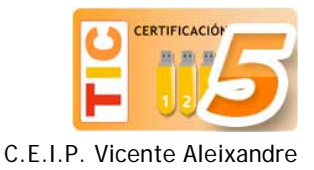

Administrar

ΰ

9 nov. 2016 13:51

9 nov. 2016 13:49

9 nov. 2016 13:49

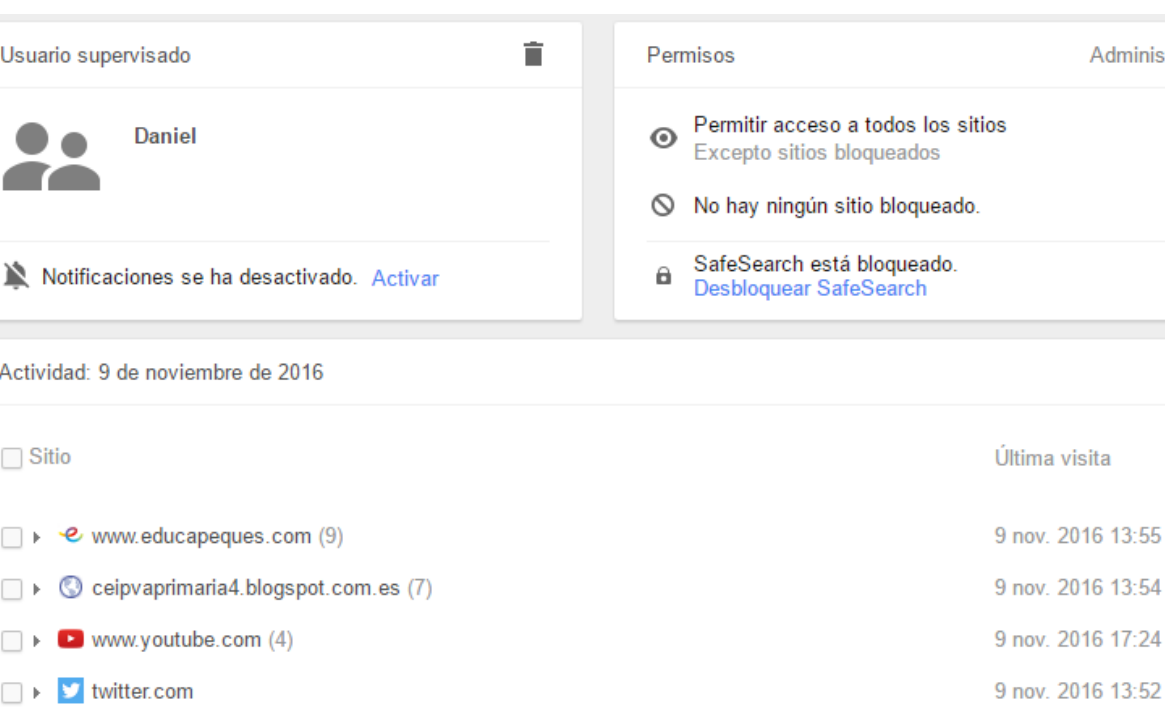

# Configurar YouTube para una navegación más segura

1. Continuamos con el navegador Google Chrome abierto y escribimos en la barra de direcciones [www.youtube.com](http://www.youtube.com/)

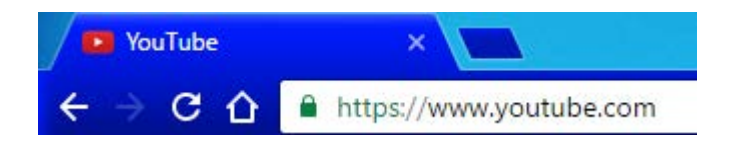

2. Nos desplazamos hasta la parte inferior de la página y hacemos clic en el menú señalado en la imagen, para activar el **modo restringido** y, de este modo, se limiten las búsquedas para evitar obtener resultados no deseados:

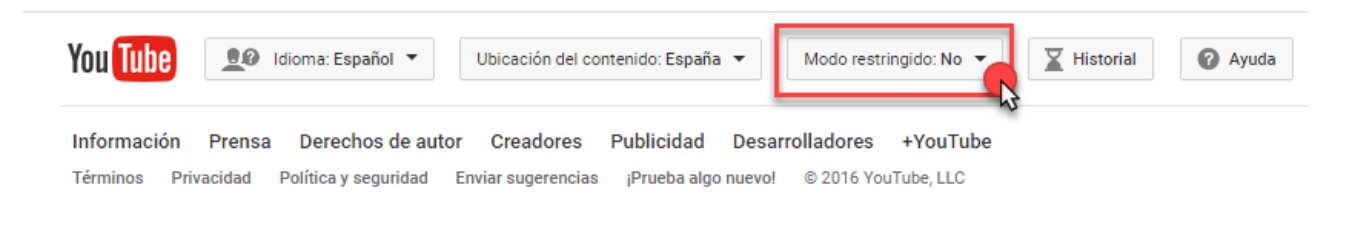

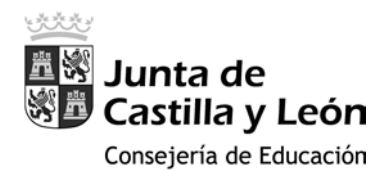

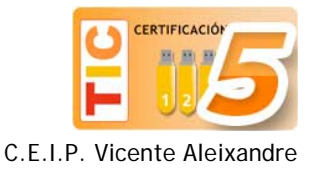

3. Al hacer clic en el menú anterior, se despliega el de la imagen inferior, donde tendremos que seleccionar la opción **Si** y a continuación clicar en **Guardar**

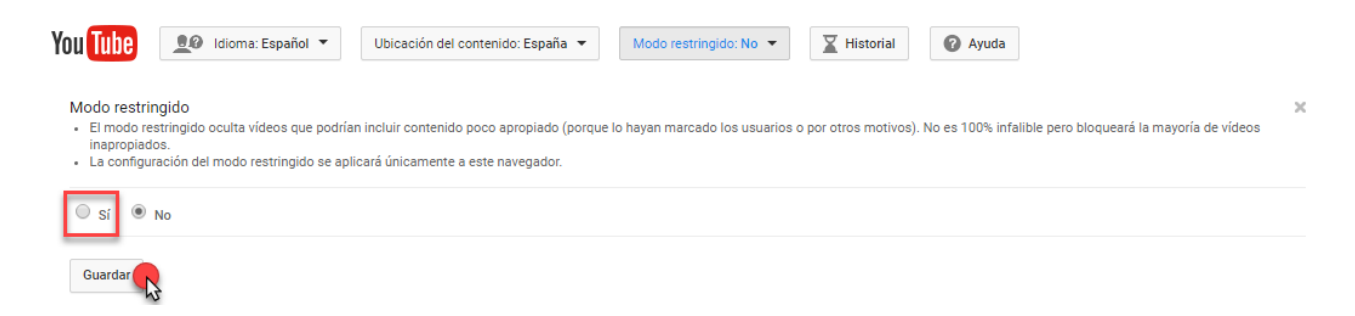

4. A partir de ese momento el modo restringido estará activado y YouTube filtrará aquellos videos que puedan resultar inapropiados. Sólo funciona en Google Chrome.

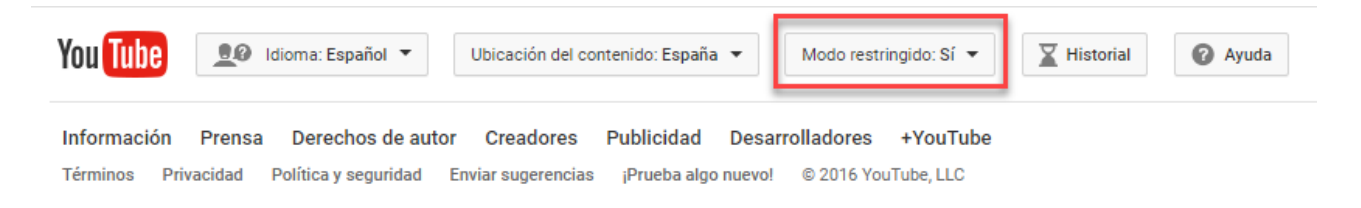